# Creating a Flat Roof on a Structure

Reference Number: **KB-00877**Last Modified: **November 21, 2024** 

This article also applies to the following legacy products:

Pro | Architectural | Suite

## **QUESTION**

How can I create a flat roof in my Home Designer software?

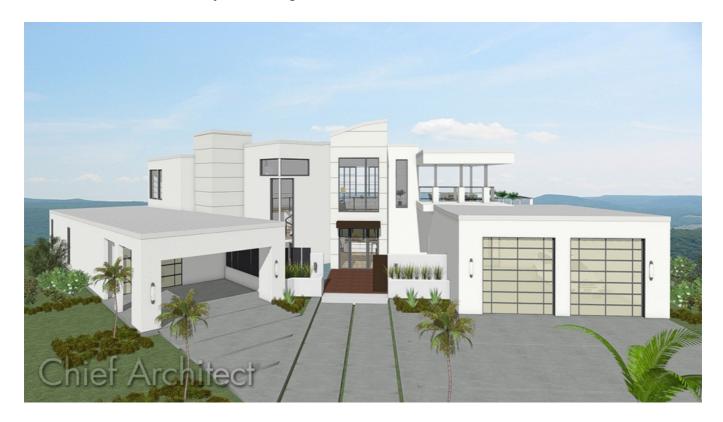

#### **ANSWER**

Creating a flat roof in Home Designer can be accomplished in a variety of ways. In this article, the settings in the Build Roof dialog are be changed to approximate the look shown in the image above.

To adjust the automatic settings in the Build Roof dialog

- 1. Select Build> Roof> Build Roof 🗥.
- 2. On the Roof panel of the **Build Roof** dialog, set the **Pitch (in 12)** to be **1/4**".

Only Home Designer Pro and Chief Architect versions of the software will allow you to select a roof plane and manually edit its pitch to be 0".

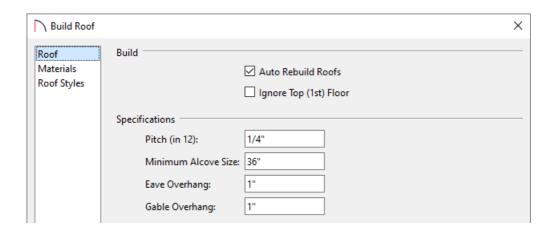

- 3. If you do not want the roof hanging over the edges of the structure, change the **Eave** and **Gable Overhangs** to be **1**".
- 4. Click **OK** to rebuild the roof with these changes applied.

If only one part, or section, of the roof needs to be flat, do not set the pitch in the Build Roof dialog to be 1/4", instead, set the overall pitch of the majority of the structure in the Build Roof dialog and on an individual wall by wall basis adjust the desired pitches to be 1/4".

### To adjust the pitch of a single wall

- 1. Use the **Select Objects** tool to select one of the walls that makes up that room, then click the **Open Object** dedit tool.
- 2. On the Roof panel of the **Wall Specification** dialog that opens, set its **Pitch** to be **1/4**".

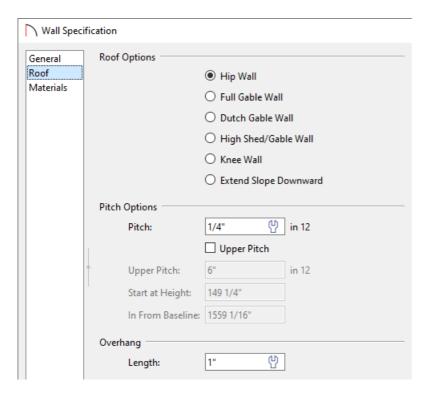

- 3. Click **OK** to apply the change and close the dialog.
- 4. Repeat this process for the remaining walls that make up the room which has a flat roof over it.

**Note:** If the Auto Rebuild Roofs setting is not checked, you will need to access the Build Roof dialog once again and choose to rebuild the roof.

#### Related Articles

- <u>Automatically Building the Basic Roof Styles (/support/article/KB-00359/automatically-building-the-basic-roof-styles.html)</u>
- ■ Preventing a Roof from Generating Over a Room (/support/article/KB-00204/preventing-a-roof-from-generating-over-a-room.html)
- **≜** Specifying Roof Pitches (/support/article/KB-00127/specifying-roof-pitches.html)
- <u>★ Troubleshooting why Roof Planes Fail to Generate (/support/article/KB-00115/troubleshooting-why-roof-planes-fail-to-generate.html)</u>